## **СКАУТ-Онлайн: Треки**

 Для построения трека необходимо выбрать интересующий объект на карте. После этого страница перейдет в режим построения трека (рисунок 1).

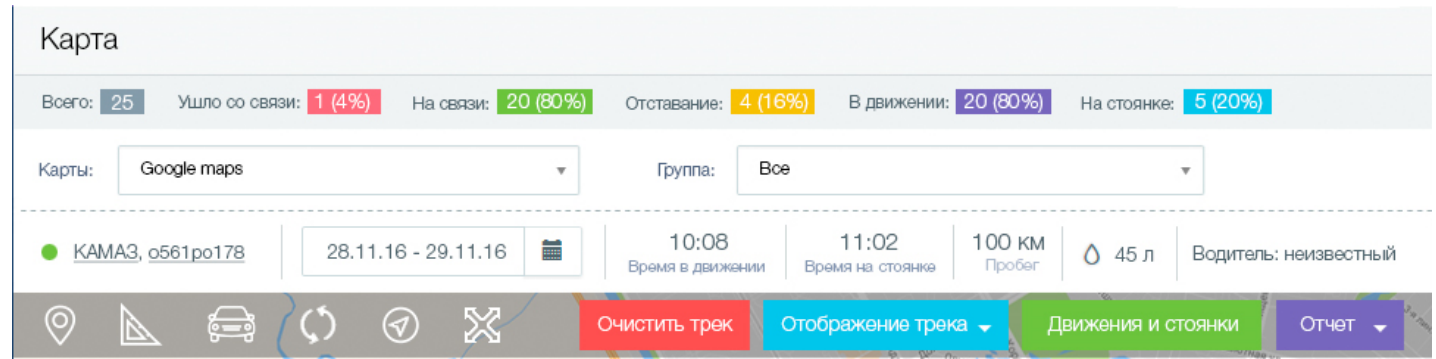

Рисунок 1. Режим построения трека

Страница построения трека состоит из следующих элементов:

панель статистики текущих данных (рисунок 2);

Рисунок 2. Панель статистики текущих данных

Всего: 25 Ушло со связи: 1 (4%) На связи: 20 (80%) Отставание: 4 (16%) В движении: 20 (80%) На стоянке: 5 (20%

 панель инструментов карты (рисунок 3);  $\bullet$ 

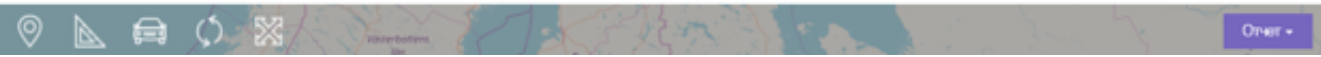

Рисунок 3. Панель инструментов карты

- панель сведений об объекте (рисунок 4), которая содержит:
	- индикатор статуса (онлайн, отставание, не на связи);
- название, Гос. Номер;
- дату и время последнего сообщения;
- скорость;
- объем топлива (если у ТС отсутствует датчик уровня топлива, то расход топлива отображается прочерком «-»);
- информацию о водителе (если у ТС не было сессии водителя, то он отображается как «неизвестный». Если за период трека было несколько водителей, то они отображаются последовательно.);
- кнопку «Отчет» с выпадающим списком. При выборе нужного отчета происходит переход на страницу отчетов, где выбран данный отчет;
- кнопку «Трек» с вариантами: «За сегодня», «За вчера», «За последние 2 дня»,

«Выбрать».

Рисунок 4. Панель сведений об объекте

После построения трека, страница перейдет в режим отображения трека (рисунок 5).

После построения трека появляются кнопки (рисунок 5):

- «Очистить трек» удаляет трек с карты, возвращает в режим построение трека;
- «Отображение трека» при активации этой кнопки раскрывается список (рисунок 6) с двумя опциями:

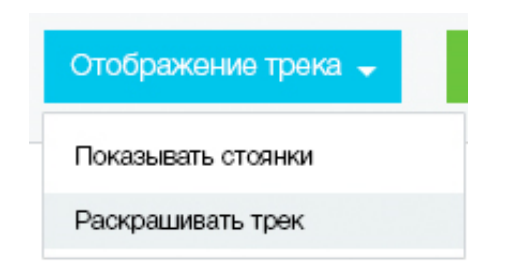

Рисунок 6. Подменю Отображение трека

. При

клике на иконку стоянки она становится активной и отображается подробная информация о ней (рисунок 7)

«Показывые до по под на карте об разниция она стоятак и конки стоянок

Переход между стоянками осуществляется кнопками

 $N<sub>o</sub>$ ∢

⋟

, либо ручной активацией любой иконки стоянки.

 «Раскрашивать трек» – раскрашивает трек в зависимости от скорости ТС (рисунок 8);

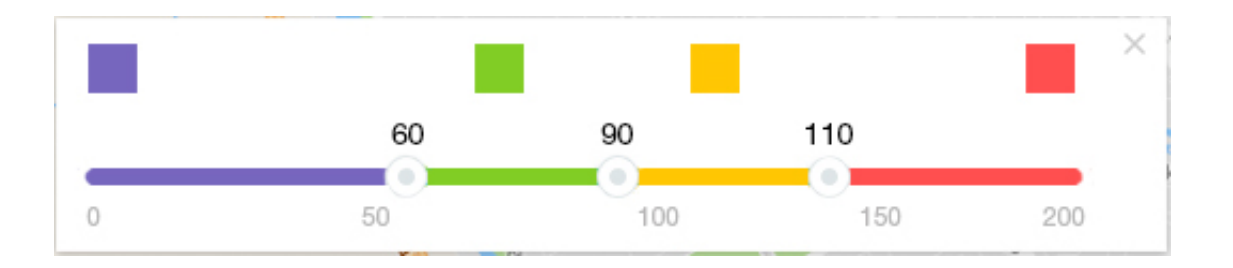

Рисунок 8. Раскраска трека

- «Движения и стоянки с топливом» отображает web-версию отчета;
- «Отчет» всплывающий список выбором отчета и последующим переходом в модуль «Отчеты».